## *ПАМЯТКА ПО СОЗДАНИЮ КАЛЕНДАРНО-ТЕМАТИЧЕСКОГО ПЛАНА (КТП)*

## *1. Создание варианта КТП.*

Для создания варианта КТП по какому-либо предмету, в главном меню выберите «*Планирование» «Планы уроков»* выберите *«Предмет»* выберите *«Класс»* 

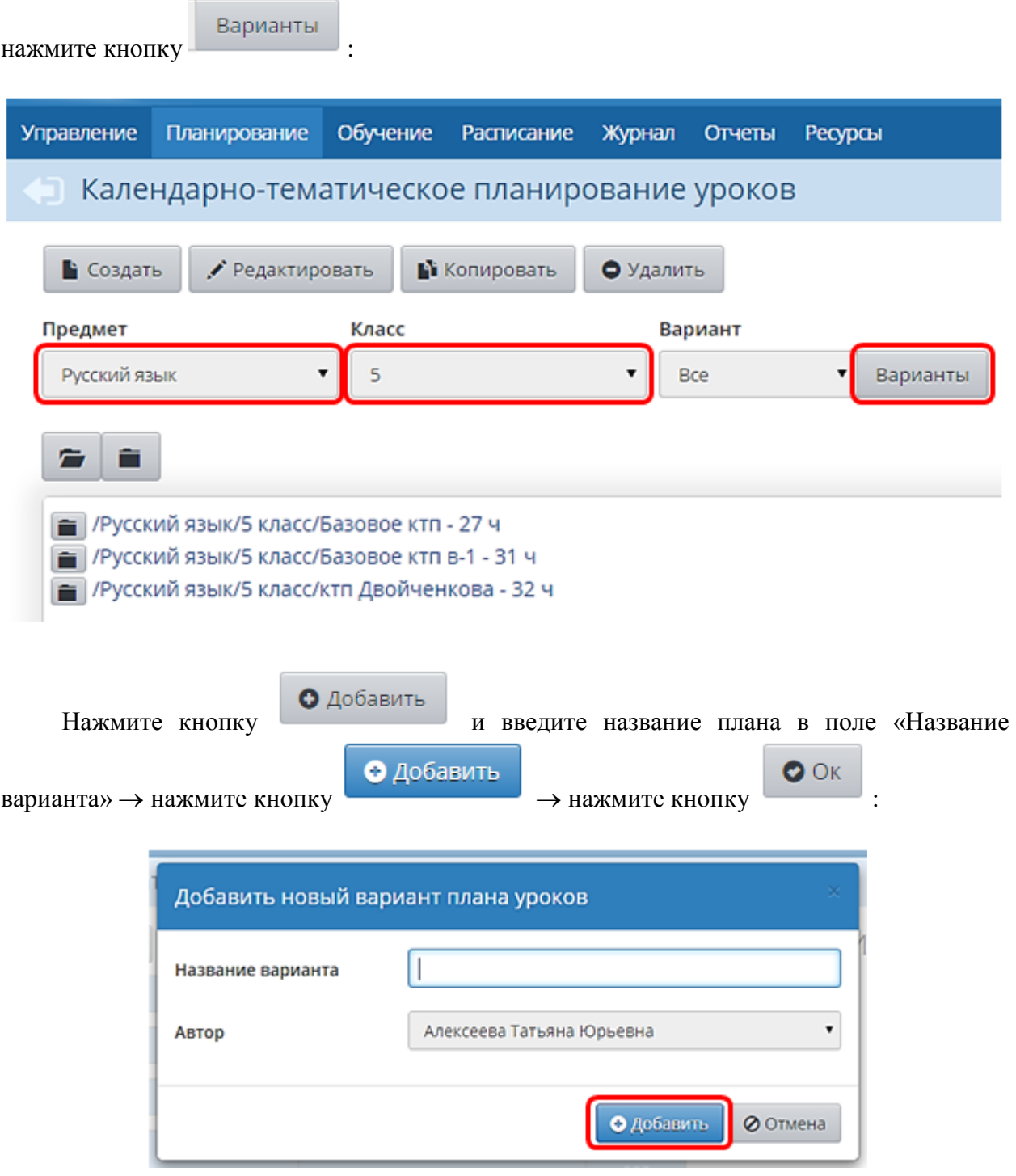

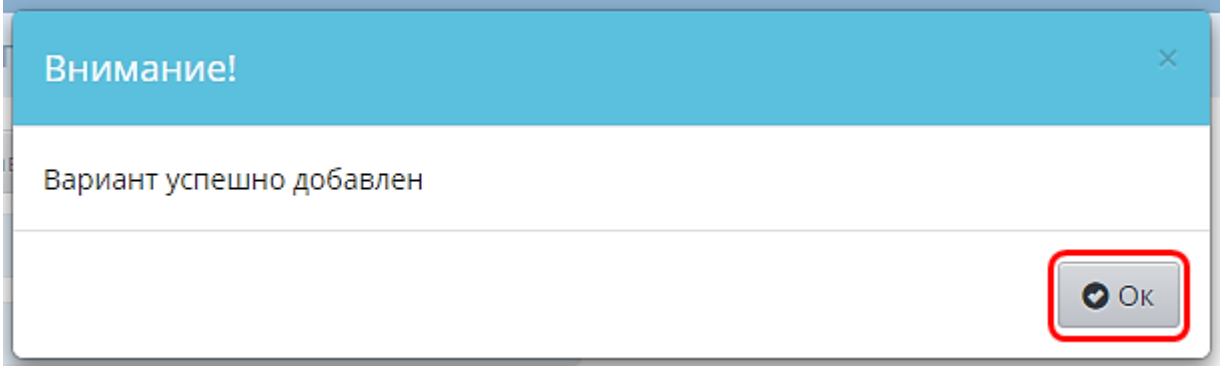

## *2. Назначение использования варианта КТП в классном журнале.*

Чтобы назначить КТП какому-либо классу нажмите в верхнем правом углу Использование в журнале и установите точку напротив нужного

варианта КТП.

Планы уроков / Использование вариантов план В Сохранить С Восстановить 2015/2016 Учебный год Русский язык Предмет  $\overline{5}$ Класс Вариант 56 Ирида 5в Лада 5г Тея 1  $\circ$ Базовое ктп  $(4 4)$  $\circ$  $(16 4)$ Базовое ктп в-1  $\circ$ **KTN**  $\odot$ ктп Двойченкова  $\circ$ 

Не выбран

В Сохранить

Нажмите кнопку .

## *3. Добавление КТП.*

Нажмите кнопку два раза.

КТП можно ввести вручную, а можно импортировать КТП из файла формата MS Excel.

 $\circ$ 

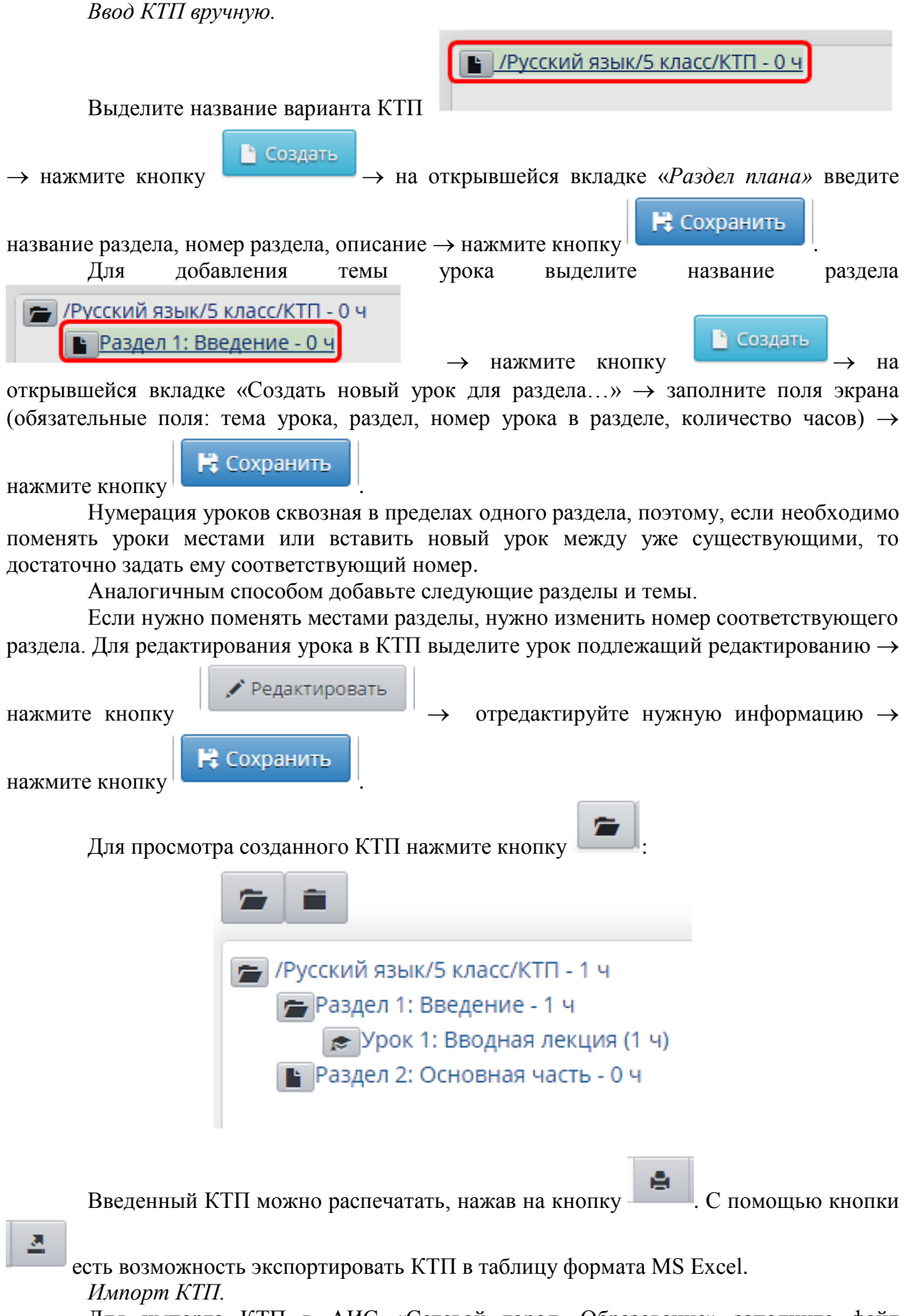

Для импорта КТП в АИС «Сетевой город. Образование» заполните файл формата MS Excel (обязательные поля: раздел, тема урока, количество часов).

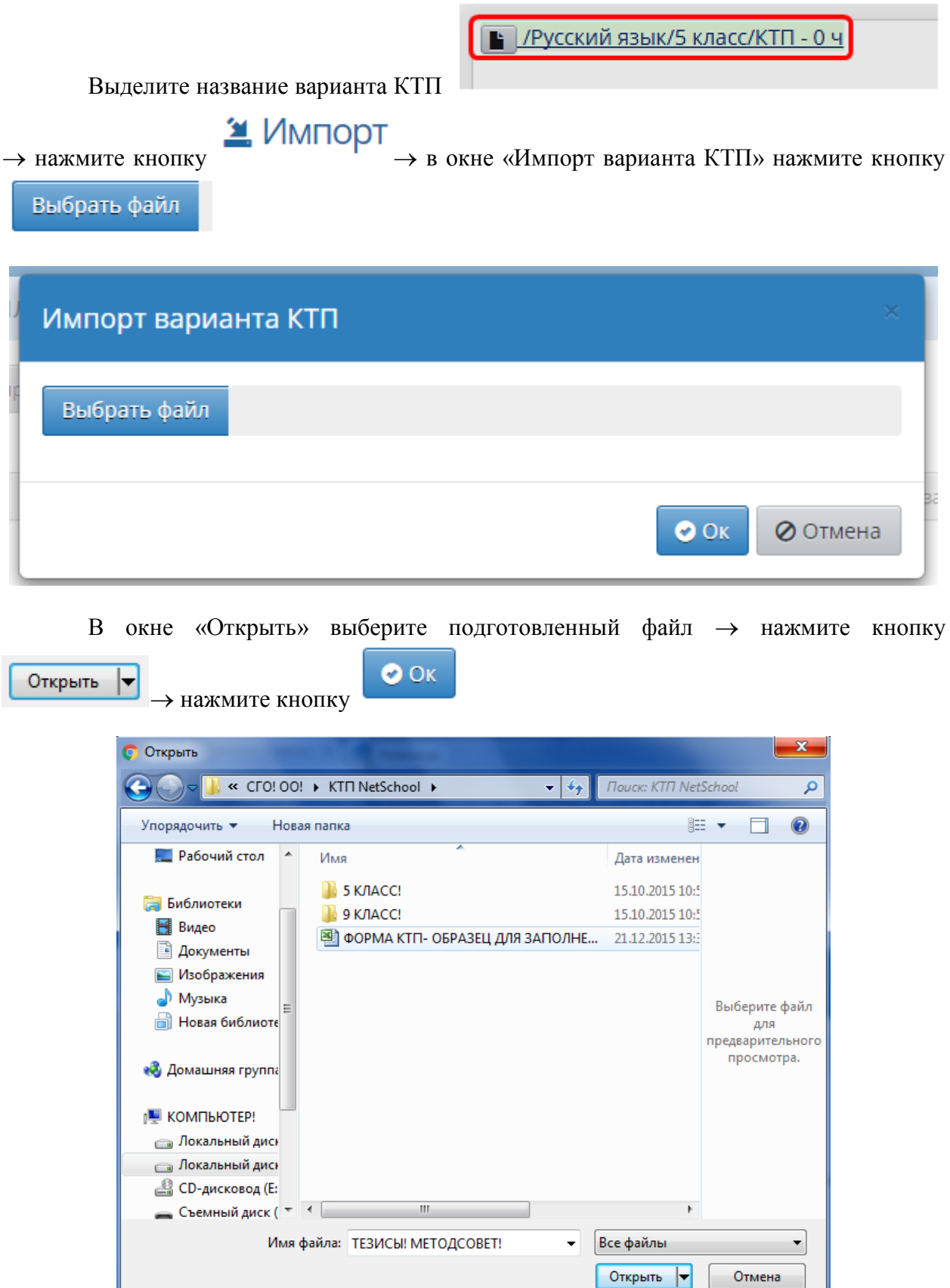

При закрытии года КТП будет полностью скопирован в новый учебный год. Таким образом, вам не нужно вводить его каждый раз заново. Если он изменился, то достаточно лишь откорректировать существующий.

Созданный Вами план, будет доступен в классном журнале.